# **30 Ways to Get FREE Website Traffic in 30 Minutes or Less**

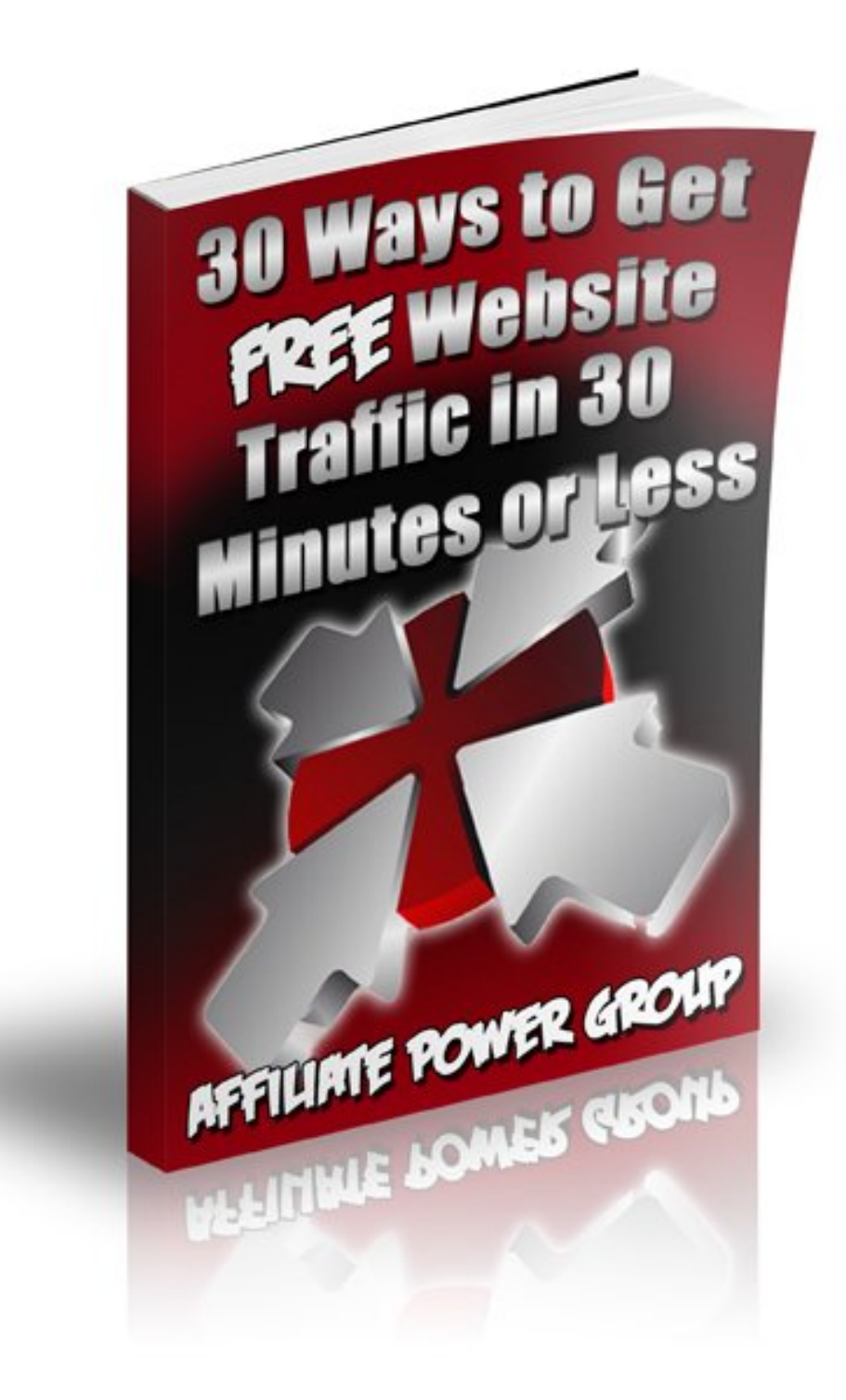

**Copyright** © **[Affiliate Power Group](http://www.affiliatepowergroup.com/public/10.cfm?affID=earnonline)**

### **Version 2.0, January 2012**

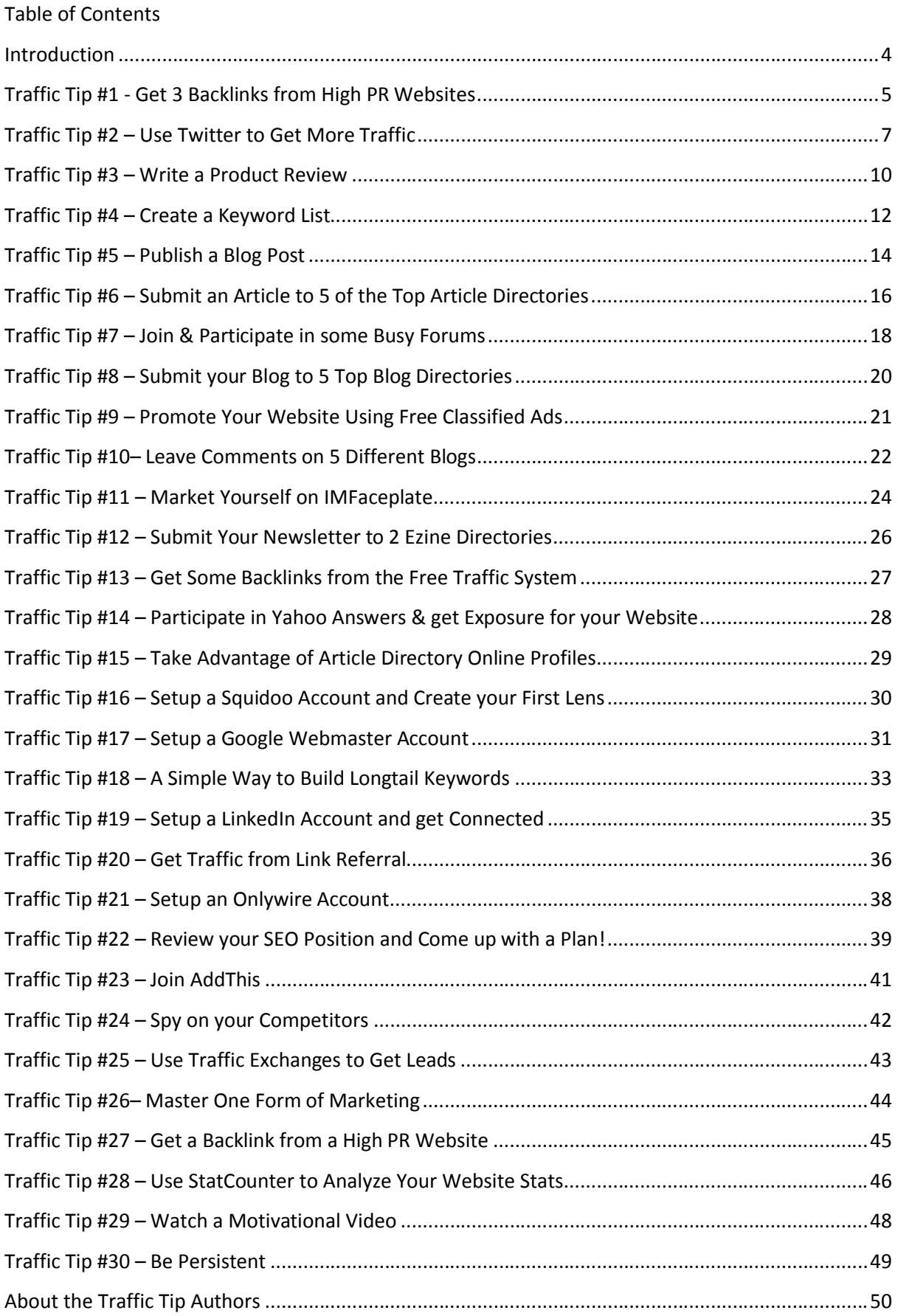

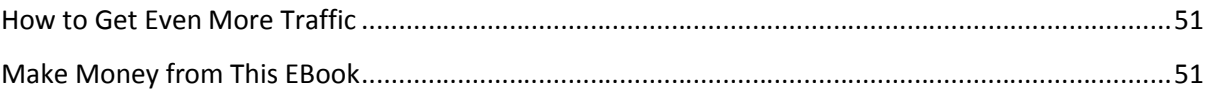

### <span id="page-3-0"></span>**Introduction**

Welcome to the second edition of *30 Ways to Get Website Traffic in 30 Minutes or Less***!**

As the name suggests, this EBook is all about getting traffic to your website!

Getting traffic to your website can often be time consuming and expensive, so we decided to put together a series of "30 Minute Traffic Tips" to help you get traffic to your website as quickly as possible using free methods.

This EBook is a collaboration of effort from Suzanne Morrison, Ken Troyer, Cynthia Minnaar, Jeff Casmer and Jeff Schuman. All of us work from home and run a successful internet business. We are all website owners and have years of experience online.

One of the secrets to our success is taking action on our online businesses on a regular basis.

Rather than getting overwhelmed with all the internet marketing information and feeling like you are pulled in multiple directions by lots of different internet marketing "gurus" telling you to do different things, you should focus on doing things that will bring your business benefit in terms of traffic, conversions and sales.

This is the reason we created this EBook. Even if you only have half an hour available each day, or if you are a complete newbie with no marketing or technical skills, you should be able to choose a traffic tip from this EBook and get results fast!

Each of the "30 Minute Traffic Tips" has been designed to:

- Bring a direct benefit to your online business
- Be straightforward enough to complete in 30 minutes or less
- Be easy enough to complete without any background marketing or technical knowledge
- Cost you nothing

If you are struggling to make money from your website, need more traffic or need help setting up or modifying your website you may want to consider joining the [Affiliate Power Group.](http://www.affiliatepowergroup.com/public/10.cfm?affID=earnonline)

For just \$1 for a 10 day trial we offer:

- Personal coaching in a private members only forum
- A step by step 12 Week Traffic Action Plan
- A monthly Traffic Plan
- Hundreds of videos and training guides
- Downloadable PLR and MRR Products & Articles for your Website

**[Access our 10 day trial here for just \\$1](http://www.affiliatepowergroup.com/public/10.cfm?affID=earnonline)**

## <span id="page-4-0"></span>**Traffic Tip #1 - Get 3 Backlinks from High PR Websites**

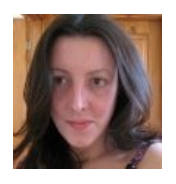

**Author**: Suzanne Morrison

**Summary**: Getting good backlinks to your website will help to increase the overall search engine rank of your website. There are lots of well known ways to get backlinks, including article marketing, directory submission and link exchange, but this

task focuses on getting backlinks from websites that have a high page rank.

**Benefit** – If you complete the following steps you will have 3 brand new backlinks to your site from high page rank websites.

#### **Step by Step Instructions**

- 1) Get a Backlink from **Help.com** (PR8)
	- [Register](http://help.com/login) with Help.com to do this just enter your email address (no password) and your login info will be emailed to you.
	- Click the link in the email to activate your account
	- Click the profile link and type in a few sentences about yourself, including a link or two to your website and/or blog. You will need to use HTML here e.g. the HTML for my own website would be:

<a href="http://www.homebiz-direct.com">Home Business Ideas</a>

- Save your profile and make sure that your links are working
- OPTIONAL you can also add friends and make posts to get more exposure.
- 2) Get a Backlink from **MagCloud.com** (PR6) and
	- Go to<http://www.MagCloud.com> and click the signup link at the top of the page.
	- Fill in the form to join (you probably want to uncheck the newsletter box)
	- Click on your name at the top of the page
	- Click "Edit Profile"

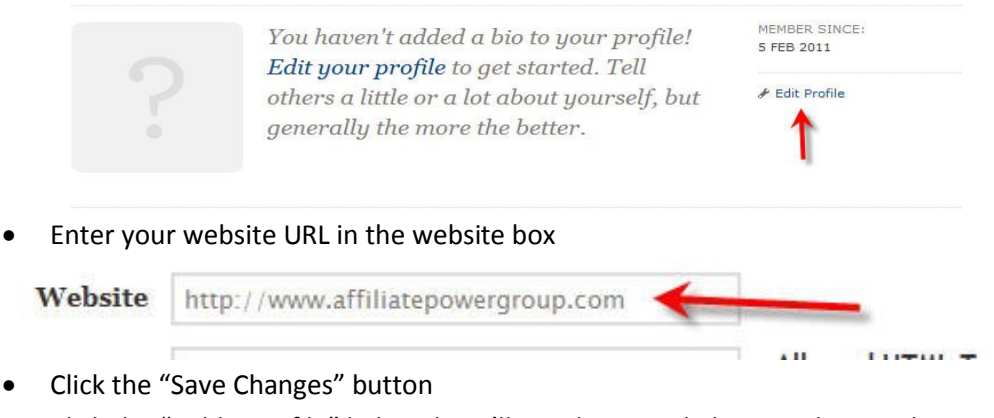

 Click the "public profile" link and you'll see that your link is now live on this new page

- 3) Get a backlink from **IMReportCard.com (PR4).** 
	- [Join IM Report Card](http://www.imreportcard.com/r/SuzanneMorrison) if you are not already a member. The site is free to join.
	- Click on the Profile link (top right hand corner)
	- Scroll down to the section called "Your Signature"
	- Add a signature and include your website URL by typing in your keywords, highlighting them and clicking on the link icon. Here is my signature:

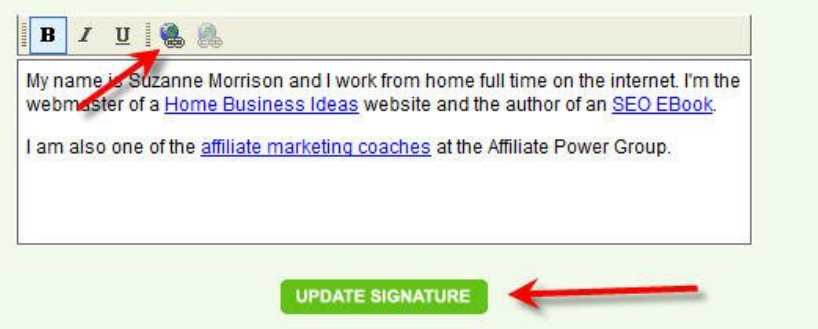

In the screenshot above the top arrow points to the icon you can use to add your link.

### **Additional Information**

If you are not sure what is meant by page rank read [What is Google Page Rank?.](http://www.3stepstosearchenginesuccess.com/page-rank/an-explanation-of-google-page-rank)

In most of these examples your profile will be created on a new page which will have a page rank of zero, BUT, because these sites are very popular and have high page ranks, over time your link on that page will be a very high quality backlink.

### <span id="page-6-0"></span>**Traffic Tip #2 – Use Twitter to Get More Traffic**

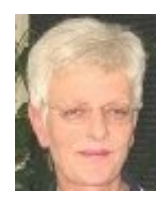

**Author**: Cynthia Minnaar

**Summary**: In this task you will Set up a Twitter account if you don't already have one, make two updates (Tweets) – one to announce you have just joined Twitter and another to announce your latest blog post, find 10 people to follow and add your

Twitter login details to your EzineArticles account (if you have one).

**Benefit** – Twitter is a very quick and easy way to make new friends, brand yourself and to drive more traffic to your blog or website.

### **Step by Step Instructions**

- 1) Join Twitter if you are not already a member.
	- Visit [Twitter.com](http://twitter.com) and fill in the short form to create an account.
	- Login to your Twitter account and click on the "Settings" link in the top right hand corner of your screen.
	- Click on the "Account" tab

- Add your full blog or website address (including [http://\)](http://)) into the "More Info URL:". - Add your url again (without the http:// and put a comma at the end of the url e.g. [www.yourwebsiteurl.com,\)](http://www.yourwebsiteurl.com) into the "One Line Bio:" which will give you a backlink. - Do not tick the "Protect my Updates" box as you want your updates to be made public.

- Click Save.

- Click on the "Notices" tab
	- Select your options.
	- Click Save.
- Click on the "Picture" tab

- Upload your photo by using the browse button to locate your photo on your hard drive. A window will open, locate your "My Pictures" folder and once you have located your photo just double click on it.

- Click Save.
- Click on the "Design" tab
	- Choose a theme for your Twitter page.
	- Click Save.

### 2) **You have now set up your account and are ready to make your first TWEET!**

Ideally you should make a Tweet daily and Twitter allows you to do this in under 140 characters

- Click on the Home link at the top of the page.
- In the blank box under "What's Happening?" type (in under 140 characters) a general message to announce you have just joined Twitter and click "Update". **Congratulations, you have just made your first Tweet**.

### 3) **Find People to follow**

To get people to follow you on Twitter you need to find people. You can use the search function under the "Who to Follow" tab and search for keywords related to your niche.

When you receive email notifications that you have a new follower you can just click on the link in the email and the follower's Twitter web page will open, login to your Twitter account using the Login link at the top and click on "Follow" under the photo. Or you can just login through your own Twitter page and click on "Followers" and click on the "Follow" link under the photo.

#### **4) Add Your Twitter Details to Your EzineArticles Profile**

If you have an **EzineArticles** account, login and go to your Profile and fill in your Twitter Username and Password and every time a new article of yours is approved they will automatically Tweet it for you.

### **5) Tweet A Blog Post**

If you are going to post a link to your latest blog post or website you will remember that you are limited to 140 characters for your whole post.

Now decide on a Blog post that you would like to Tweet. Click on the "Home" link in your Twitter account and under "What Are You Doing?" type in the title of your blog post and paste the url to the blog post. Don't be surprised when you see a very strange url – that is because Twitter automatically uses a website called tinyurl.com to create a short url. Click on the link and you will see that it goes to your blog.

If you don't have a blog yet, say a sentence or two about your website and include your website URL instead.

**Congratulations, you have just made your second Tweet telling everyone about your new blog post with a link to it.**

#### **Additional Information:**

Bear in mind you only have 140 characters to make your post, so if you have a very long blog url you can always generate a short url first through<http://tinyurl.com/> and then paste the url generated for you into your post, which will leave you more space for you to add your title or whatever message you want to add.

That's the very basics of Twitter – a quick and easy way to brand yourself and drive traffic to your blog.

### <span id="page-9-0"></span>**Traffic Tip #3 – Write a Product Review**

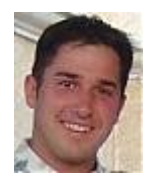

### **Author**: Ken Troyer

**Summary**: Write a review of a product that you personally use (something that you can also promote as an affiliate and earn a commission) from places like ClickBank, [PayDotCom,](http://www.paydotcom.com) or something that you have personally used and feel positive about.

**Benefit** – People often buy products based upon honest reviews…rather than a normal sales pitch, or recommendation. People who are looking for reviews are "buyers"…they have ALREADY decided to buy the product, but they just need to be reassured that they are making the right choice.

### **Step by Step Instructions**

1) Chose a product, service or membership that you personally use and LOVE…and go find their affiliate program. If you can't find the affiliate program of your product, email the owner of the product and ask them…they will be happy to help you with this.

2) Locate your referral URL, or your affiliate link.

3) Write your review of the product. - Okay…now it's important to know how to write a review that is helpful to people. You are NOT trying to sell the product; you are actually intercepting a sale DECISION in progress and giving them what they want - proof & justification.

So your job is to simply make a "FACT SHEET" for this product and share your experience. Be sure to include the following:

- The product name
- The person associated with the product (author, developer, etc)
- The merchant's official domain name
- The brand/company name
- The version history (especially with software)
- How long have you been using this tool or service?
- Why is This Product a Good Choice… tell them how it helped you.
- Advantages and Disadvantages of the products

Don't just stuff keywords, but make sure to naturally include as much detail as you can because it will give the search engines something to serve up to people researching that exact product.

Once you have written your review you can easily post it on your blog. If you don't have a blog yet you can get one built for free if you join the [Affiliate Power Group.](http://www.affiliatepowergroup.com/public/10.cfm?affID=earnonline)

Be sure to include the product name and that this is a review in your blog title and two or three times throughout your blog post. E.g. "Review of Product XYZ" as many people will search for reviews of specific products on Google and this will help your review to get ranked in the search engines.

And remember, when soon-to-be buyers are researching a product, they're usually on the verge of BUYING something. What they're looking for is a mixture of proof and justification. They want their money to go to good use, but they also want to help themselves internally justify the purchase.

Your job is to just intercept them…and help them make the final decision.

That's it!

Now go do it!

### <span id="page-11-0"></span>**Traffic Tip #4 – Create a Keyword List**

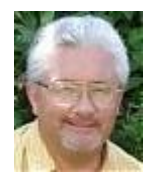

**Author**: Jeff Schuman

**Summary**: Put together a list of keyword phrases to use for article marketing, blogging, and building web pages for your website.

**Benefit** – Helps you organize your business by targeting new phrases all of the time. Search engines will pick you up and rank your pages and give you tons of free traffic over time.

### **Step by Step Instructions**

1. Go [here.](https://adwords.google.com/select/KeywordToolExternal) We will use the [free keyword research tool](https://adwords.google.com/select/KeywordToolExternal) from Google

2. Go to the middle of the page and type in your primary keyword where it says: Enter One Keyword or Phrase per Line: This would be your primary keyword for your site which is something like home business, work at home, earn money etc. In this example I will use the words work at home.

3. Type in the characters for your primary keyword in the box, choose "All Countries and Territories" and click on Get Keyword Ideas. Be patient as it can take a few seconds to give you the results.

4. You will get results of 50, 100, 200 words etc. For work at home it delivered 150 results. Select "Exact Match" and uncheck "Broad Match" from the check boxes on the left. To see how often a keyword is being searched every month on Google I look at the Approx. Avg. Search Volume which is based on 12 months of people searching for this phrase on Google for your country and language.

5. Scroll down and look for the words text, csv for excel, csv. Click on the text link.

6. Save this list as a word document, or in notepad etc. Call it "work at home keywords deleted". I call it that because as I use a phrase I delete it until all of the words have been used in an article, blog post, web page etc.

7. Look at the additional keyword phrases Google gives you. Save this list as well and use them as secondary keywords in the body of your articles, blog posts and web pages. This will help prevent you from spamming your primary keyword over and over in the body of what you write.

8. Start working thru your list. Use a different phrase in each article, in each blog post, and for building a web page. Try and only use the keyword phrases in the title, intro and closing of each article to avoid spamming it. Do not worry about keyword density as Google pays no attention to it anymore.

Over time you will develop great unique content and keyword relevancy for your site and blog that the search engines will reward you for.

#### **More Information**

Type in a 4 word phrase. Build a list of phrases 4 words or more. These are known as long tail keyword phrases and usually have less competition than a short phrase like work at home.

Does this work? I am on page one of Google for over 3000 unique keyword phrases now and have been found by people typing in phrases as long as 11 words. Google search "easy ways to make money at home and do it fast" without the quotation marks. I am #1. These longer phrases are low volume searches, but are very targeted and have less competition than shorter phrases.

### <span id="page-13-0"></span>**Traffic Tip #5 – Publish a Blog Post**

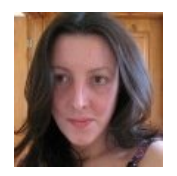

**Author**: Suzanne Morrison

**Summary**: In this task you will make a post on your blog using a keyword that you have chosen from traffic tip #4, social bookmark your post and "tweet" it.

**Benefit** – regular blogging helps to increase the number of visitors to your website. You are creating fresh unique content for your website and if you optimize your blog post you have a good chance of getting traffic from the search engines.

### **Step by Step Instructions**

- 1) Take a look at the keyword list that you created in traffic tip 4 and see if you can find a keyword phrase that has a few hundred searches per month. Typically a phrase like this will be less competitive and it will be easier to get your blog post ranked in the search engines if you choose a low competition phrase.
- 2) You can either write an article yourself and include your keywords in the title and 2-3 times throughout the article, or find a good PLR article. If you are using a PLR article it is beneficial to rewrite it by:
	- a. Changing the title (be sure to include your keyword phrase in the title)
	- b. Writing your own introductory paragraph
	- c. Deleting one of the paragraphs
	- d. Rewriting the final paragraph or add a new one
	- e. Rewriting a few of the sentences throughout the article
	- f. Adding your keyword phrase twice throughout the article
- 3) Once you have rewritten your article create a new post on your blog using this article and publish your post.
- 4) If you have a Wordpress blog, Wordpress will automatically ping all the relevant services. If you have a blogger blog, go to [pingomatic](http://www.pingomatic.com) and enter your blog URL to ping all the blog services.
- 5) Go to Twitter and write a sentence or two about your blog post and include the direct URL (permalink) of your post. You will find that often you get more interest in Twitter if you post a question related to the subject of your blog post e.g. "Does anyone think it is possible to succeed in online business when you have no money?"
- 6) Social Bookmark your post. If you have an account with [OnlyWire](http://www.affiliatepowergroup.com/recommends/onlywire.php) you should also bookmark your post. If you don't have an account, don't worry – we will include this as a task in another traffic tip.

Doing this one time should bring you a small benefit, but if you can do this regularly – at least once per week, but if possible 3-4 times a week you will notice a difference in your traffic.

### <span id="page-15-0"></span>**Traffic Tip #6 – Submit an Article to 5 of the Top Article Directories**

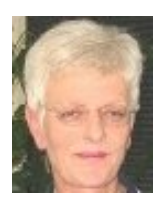

**Author**: Cynthia Minnaar

**Summary**: Submit one of your existing articles or a new article to at least 5 popular high PR article directories.

**Benefit** – You will get a backlink from your author resource box for each article directory that you submit to. People may also read your articles in the article directories and visit your site.

### **Step by Step Instructions:**

### **(1)Register with the following article directories**

If you don't have an account with the these Article Directories, then your first step is to sign up for a free Author's Account. Do this for at least 5 of the directories.

**NOTE:** [SubmitYourArticle](http://www.affiliatepowergroup.com/recommends/submityourarticle.php) (SYA) users - The article directories listed below that are marked with an \* are those directories listed under the SYA Account Manager / Article Directories option. So if you selected this option and provided SYA with your login details for each article directory then do NOT submit your article again to the directories marked with an \*. You will then need to submit your article to the other directories below that are not marked with an \* .

[Ezine Articles](http://ezinearticles.com) \* **-** click on the "Submit Articles" link and complete the registration form.

[GoArticles](http://www.goarticles.com) **\* -** on "Submit Articles" then click on the "New Member" button and complete the form.

[Article Alley](http://www.articlealley.com) **\* -** click the red button marked "Submit Articles" and complete the registration form.

[Article City](http://www.articlecity.com) *-* no registration is required. Just scroll down to the Site Menu at the bottom of the left hand column and click on "Submit An Article". There is no option to edit your article after you have submitted it so be sure to check it carefully before submitting.

[Internet Marketing News Watch](http://www.imnewswatch.com) - no registration is required. Scroll down to the bottom of the left hand column and click on "Submit New Content". There is no option to edit your article after you have submitted it so be sure to check it carefully before submitting. There is no specific area to insert your resource box so once you have pasted your article just add your TEXT resource box at the end under a subheading "About the Author".

[ArticlesBase](http://www.articlesbase.com) **\* -** click on the blue "Submit Articles" button and register as a new author.

[Articles Factory](http://www.articlesfactory.com) **\* -** click on the "Register" tab on the top horizontal bar and complete the registration form.

[SearchWarp](http://searchwarp.com) **\* -** click on the "Sign Up" text link in the top right hand corner of your screen and complete the New Author Registration Form

[Easy Articles](http://www.easyarticles.com) - click on the "Join" link and complete the registration form.

### **(2) Submit Your Article**

Submit one of your existing articles or a brand new article to at least five of the above article directories. If there are any directories on the list that you have never submitted an article to before, give them preference.

Login to each Directory and click on "Submit Articles" or "Add New Article" (or similar wording).

Select the most appropriate category for your article and then complete each section of the form, taking note of the number of characters allowed for certain sections. Pay particular attention to your html Resource Box and ensure that you have hyperlinked your keywords to your website address.

Then click on the "Preview" button to check your article is looking fine, check the links in your resource box and if everything is okay close the "Preview window" then click the "Submit" button at the bottom of the form where you added your article.

If, however, you notice errors when viewing your article in the "Preview" window, just close the "Preview" window and make your changes and click the "Preview" button again to double check everything and then click the "Submit" button once you are satisfied that everything is fine.

You will find that you have the option to further edit your article, if necessary, by clicking on the "View My Articles" or "Edit Articles" link and in some of the directories you will be able to check your stats under the article "Article Stats" link.

### <span id="page-17-0"></span>**Traffic Tip #7 – Join & Participate in some Busy Forums**

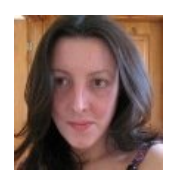

**Author**: Suzanne Morrison

**Summary**: Join 3 high traffic forums that you are not currently a member of. Register with the forums, add your profile information and signature and make 2 posts in each.

**Benefit** – You will get a backlink from profile and signature links in the forum which will help to increase your search engine rank. You also have the chance to expose your website to other people who have not seen it before

### **Step by Step Instructions**

- (1) Register with at least 3 forums from the list below. All of these have over 10,000 members:
	- [Digital Point Forum](http://forums.digitalpoint.com) (500,000+ members [register\)](http://forums.digitalpoint.com/register.php)
	- [Warrior Forum](http://www.warriorforum.com/) (400,000+ members [register\)](http://www.warriorforum.com/register.php)
	- [WAHM Forum](http://www.wahm.com/forum/) (76,000+ members [register\)](http://www.wahm.com/forum/registration_rules.asp?FID=0)
	- [Affiliate Marketing Forum](http://www.affiliates4u.com/forums/) (68,000+ members [register\)](http://www.affiliates4u.com/register.php)
	- [Associate Progams](http://associateprograms.com/discus/index.php) (25,000+ members [register\)](http://associateprograms.com/discus/profile.php?mode=register)
	- [Talk Home Business](http://www.talkhomebusiness.com/index2.php) (57,000+ members [register\)](http://www.talkhomebusiness.com/register.php?do=signup)

### More Suggestions - <http://www.big-boards.com>

- (2) You can register with each of the 3 forums by clicking on the register links above and filling in the required details.
- (3) Often you will need to wait for a confirmation email and click on the link inside the email to verify your registration.
- (4) Once you have registered successfully look for a link that says "edit profile" or "profile" or something similar. Most forums allow you to set up a profile with more details about yourself, a photo, your website and so on.
- (5) At the minimum you should add your name, your website if there is a space for it and a sentence or two about yourself.
- (6) Have a look around the forum to see if there are any forum rules. For example most forums do not allow you to advertise in posts and some may not allow affiliate links in your signature. Some may have a limit to how many lines you are allowed in your signature.
- (7) Go back to your profile and add your website and/or blog to your signature, making sure that you follow the rules that you have just read. Some forums allow HTML in the signature where as others allow something called BBCode.

Example of adding an HTML LINK: **<a href="[http://www.homebiz-direct.com"](http://www.homebiz-direct.com)>Internet Business Ideas</a>**

Example of the same link in BB CODE: **[url=http://www.homebiz-direct.com]Internet Business Ideas[/url]**

(8) Make two posts in each of the three forums that you have registered with. Ensure that you don't spam or make a pointless post like "me too" or "great info". Often forums have an "introduce yourself" forum so this is a good place to start. Alternatively you can ask a question or answer someone's question.

### <span id="page-19-0"></span>**Traffic Tip #8 – Submit your Blog to 5 Top Blog Directories**

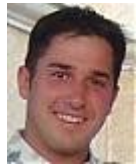

**Author**: Ken Troyer

**Summary**: Submit your blog link to 5 top blog directories.

**Benefit**: Yet another way to get free targeted traffic. These directories are popular, and will increase your traffic and ranking power.

### **Step by Step Instructions**:

**1) Go through the list below and submit your blog to each directory.** The submission process is very self-explanatory. Be sure to write a meaningful description of your site...you just never know who might read it.

- 1. [Blogged.com](http://www.blogged.com/submit_your_blog.php)
- 2. [Blog Catalog](http://www.blogcatalog.com/blogs/submit_blog.html)
- 3. [Bloglisting](http://www.bloglisting.net/submit.php)
- 4. [Blogflux](http://www.blogflux.com/)
- 5. [Blogarama](http://www.blogarama.com/)

**2) Now go check your email.** You will probably be required to click a confirmation link to verify that the email your submitted was truly your email...confirm this, and anything else that they require in order to have your blog listed.

**3) Your done!** You've just paved 5 new roads to your "city"...every new road you build means that people can find you easier, and your traffic will begin to increase. It's your job to keep your "city" looking attractive so that when people arrive...they will want to stop and buy something.

### **Additional Information:**

If you don't have a blog yet you can get one for free when you join the **Affiliate Power Group**.

### <span id="page-20-0"></span>**Traffic Tip #9 – Promote Your Website Using Free Classified Ads**

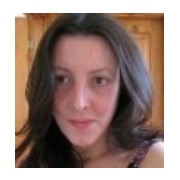

### **Author**: Suzanne Morrison

**Summary**: Classified ads are a great way to get more exposure for your website. Classified advertising is free, so it is an ideal method for you to use if you are just starting out and your budget is tight. Some online classified ad sites have an upgrade

option, which will provide you with more benefits, but it is not necessary to upgrade to be successful with this type of advertising.

**Benefit** – Free Targeted visitors to your website.

#### **Step by Step Instructions:**

- (1) **Decide what it is that you want to advertise**. It is often much better to advertise a lead capture page or a short sales page rather than your home page. Make sure that the page you are advertising is attention grabbing and asks for the visitors name and email address.
- (2) **Write a short ad**. Spend some time trying to think of a compelling headline and ad. If you are new to writing ads it may seem difficult at first. Have a look at some other ads to get ideas and try to use attention grabbing words. Don't worry if your first few ads aren't great – you will improve over time and you can tweak your ads and make note of the ads that get the best results.
- (3) **Find some suitable classified ad sites to post your ad on**. Here are some classified ad sites:
	- [Craig's List](http://www.craigslist.org/)
	- [US Free Ads](http://www.homebiz-direct.com/recommends/usfreeads.php)
	- [ClassifiedAds.com](http://www.classifiedads.com/)
	- [Kijiji](http://www.kijiji.com/)
	- [Business Opportunity Classifieds](http://www.boconline.com/)
	- [Oodle](http://www.oodle.com/)
	- [AdPost.com](http://homebizdirect.adpost.com/)
- (4) **Find the correct category for your ad**. This is important as your ad could be deleted if you post it in the wrong place. Also make sure that what you are advertising is permitted on that particular website.
- (5) **Post your ad**. Be sure that you use a tracking link so that you can determine the effectiveness of each classified sites and you can see which of your ads performs the best.

### <span id="page-21-0"></span>**Traffic Tip #10– Leave Comments on 5 Different Blogs**

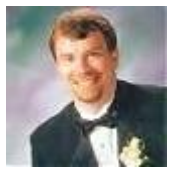

**Author**: Jeff Casmer

**Summary**: Visit at least 5 blogs and leave a comment.

**Benefit**: Commenting on blogs is a great way to not only brand yourself and your business, but a fantastic way to get a free backlink in targeting your specific keywords.

### **Step by Step Instructions:**

1) Find a list of "do follow" blogs by doing a search in Google. "Do Follow" means that when you leave a link to your website in your comment it will not have the "nofollow" attribute. This means that Google and other search engines will see this as a valid backlink to your website. You can type into Google any of these search terms to get a list.

"do follow" blogs do follow blogs blogs that follow

2) Once you have found a good list pick out one blog (We recommend that you aim towards picking blogs that have something to do with the particular niche your involved in).

3) Read a couple of entries and pick out one that interests you where you can respond with a comment that has some real "meat" to it. What I mean by "meat" is some substance. Making a comment on a blog that says "Great idea! Thanks for sharing" is NOT a good comment and will often not get approved which means you have wasted your time. Give the blog post you're commenting on some real feedback on what you think.

### [Here is an example](http://www.peterleehc.com/blog/work-from-home/in-search-of-the-best-home-based-internet-business)

Now this post is fine except I made a mistake by misspelling a word which is not something you should do. Always take the time to review your comments before hitting the submit button.

4) Anchor text one of your keywords. Most blogs will allow you to anchor text your keyword. Always do this when you can. You can target a main keyword of your site or a longer tail keyword. I usually mix it up and provide different long tail keywords for each post. I never use the same keyword in each blog post as the search engines don't like this. Mix it up with longer tail keywords that relate to your main keywords.

For example one my main keywords is: "Work at Home"

If I post to 5 blogs today I will only use 1 of them that target "work at home". I will take the other 4 and target:

Work at home on the internet Working from home online Computer work at home Earn Money working at home

Make sure you post to 5 "do follow" blogs.

Here are just a few:

<http://courtneytuttle.com/blogs-that-follow/>

### <span id="page-23-0"></span>**Traffic Tip #11 – Market Yourself on IMFaceplate**

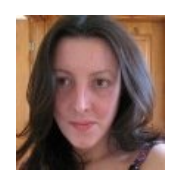

**Author**: Suzanne Morrison

**Summary**: In this tip you'll open an account with IMFacePlate if you don't already have one. Once in there you will setup your profile, follow 10 people, post an article and leave a comment on someone else's article.

**Benefit** – **:** IM Faceplate is a social networking site, a little bit like Facebook but designed for internet marketers. Doing this challenge will give you backlinks, exposure and allow you to connect with other internet marketers.

### **Step by Step Instructions:**

- 1) Sign up to IM Face Plate (this is free). If you wish you can use my signup link here: <http://www.imfaceplate.com/ref/SuzanneMorrison>
- 2) Click the *my faceplate* tab then click edit.

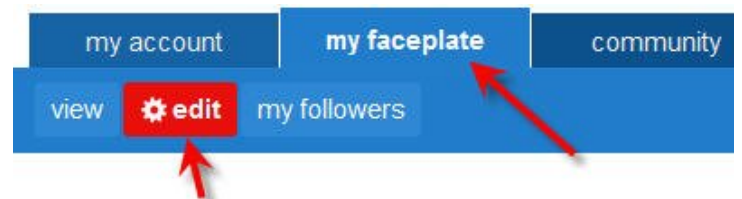

3) Select "Custom Lists" and add a title such as "My Websites" or "My Favorite Sites"

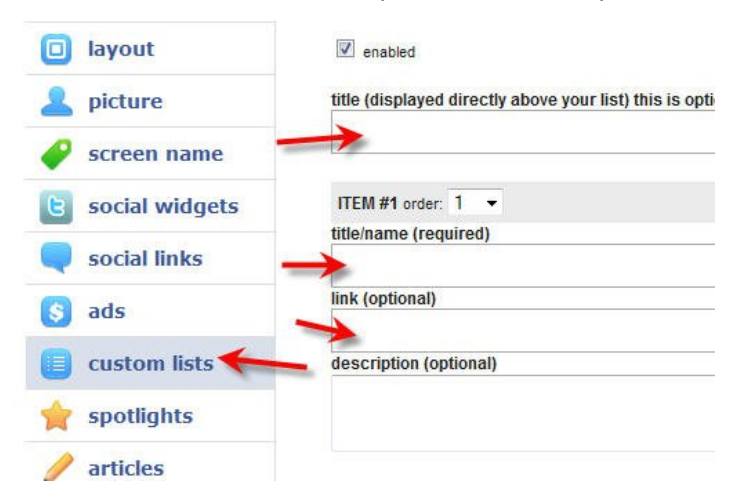

In item 1, put the keywords for your website in the title and the URL of your website in the link field. You can also add other websites to the list if you wish. Once you are done, hit the save button.

4) If you wish you can also add your photo (click on Picture), your Twitter feed (by clicking on social Widgets) and an rss feed from your blog (click on RSS).

5) Next, click on the Article link and add the article that you wrote in week 1. IM Faceplate allows you to add links within your article body, so instead of including your author resource box, add your article and include a link to your website in the body of the article with your keywords in the anchor text. In the example below you can see part of an article that I added to my Faceplate account. I highlighted the words search engine optimization and clicked on the link button then added the URL of my SEO website.

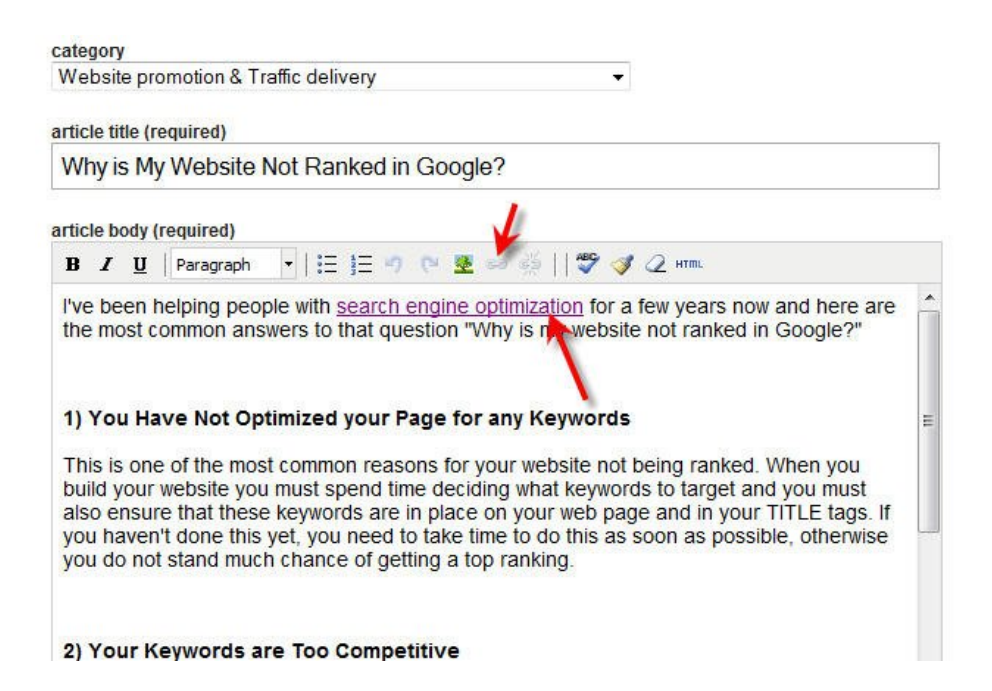

6) Finally have a look at some other people's Faceplates and **follow 10 people** that you find interesting. Most people will follow you back and this will get your Faceplate some exposure and allow you to make contacts. To find Faceplates click on the Community tab then click on Faceplates.

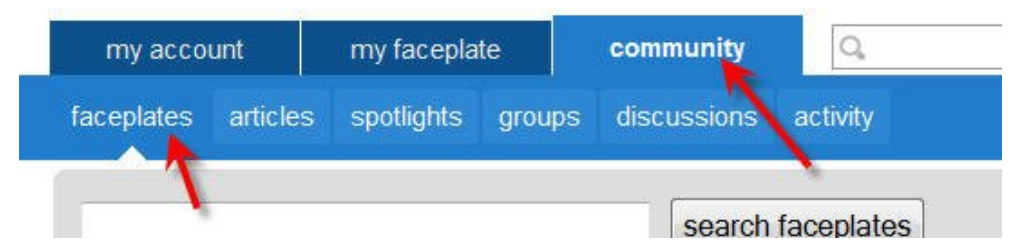

7) To follow someone just click the follow button beside their Faceplate as shown in the screen shot to the right  $\rightarrow$ 

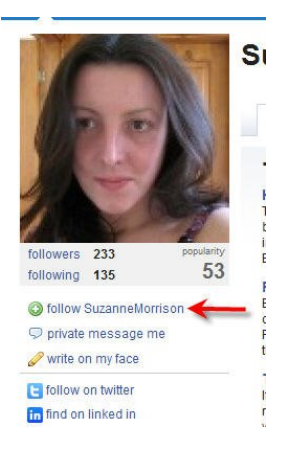

### <span id="page-25-0"></span>**Traffic Tip #12 – Submit Your Newsletter to 2 Ezine Directories**

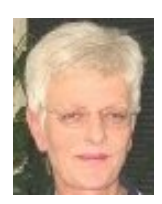

**Author**: Cynthia Minnaar

**Summary**: Submit your Ezine (Newsletter) to the following 2 Ezine Directories: **Benefit** – Attracting new subscribers as well as advertisers to your Newsletter

#### **Step by Step Instructions**

(1) Submit to **Best Ezines.com** 

[Best Ezines](http://bestezines.com/) is owned by EzineArticles so there are 2 ways to submit your Ezine to this directory.

If you have an EzineArticles account, simply login and under Author's Tools click on "BestEzines.com Submission" and complete the short form. The ezine subscription information is your getresponse email address for your Newsletter for example my Newsletter subscription address is: [cyns-home-biz@getresponse.com.](mailto:cyns-home-biz@getresponse.com)

If you don't have an EzineArticles account go directly to [BestEzines.com](http://bestezines.com) then click on "Submit an Ezine" and complete the form.

(2) Submit to [NewList.com](http://new-list.com/)

No registration is required – simply follow Steps 1 – 8 and submit your Ezine details.

#### **Additional Information**

If you have time visit <http://ezines.nettop20.com>where you will find a list of the Top 20 Ezine Directories and try and incorporate 1 Ezine submission a day into your daily schedule. You can find more Ezine Directories by searching on Google with this search phrase "List of ezine directories".

### <span id="page-26-0"></span>**Traffic Tip #13 – Get Some Backlinks from the Free Traffic System**

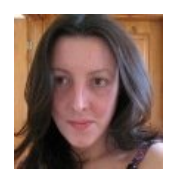

**Author**: Suzanne Morrison

**Summary**: Get multiple backlinks by submitting a blog post to lots of blogs at the same time.

**Benefit** – You'll receive a backlink from up to 50 different blogs.

### **Step by Step Instructions:**

The Free Traffic system has been around for a few years now and has recently had a revamp. It allows you to submit a blog post containing two of your website links to up to 50 different blogs at the same time. It also provides an easy way to leave comments on high PR blogs.

- 1) Join [Free Traffic System](http://www.3stepstosearchenginesuccess.com/recommends/freetrafficsystem.php) (FTS) for free.
- 2) Read the PDF that explains how FTS works [http://www.freetrafficsystem.com/photos/Submit\\_Articles\\_to\\_Free\\_Traffic\\_System.pdf](http://www.freetrafficsystem.com/photos/Submit_Articles_to_Free_Traffic_System.pdf)
- 3) Login and click on "Add Article"
- 4) Follow the instructions in the PDF above to add your article to the system. You should include two links to your website (use a different page on your website for each link) and for best results you should spin your article. You can use a PLR article here.
- 5) Once you've entered the article and links, just choose the blogs that you want to submit your article to and click on the submit button.

# <span id="page-27-0"></span>**Traffic Tip #14 – Participate in Yahoo Answers & get Exposure for your Website**

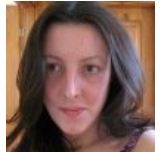

**Author**: Suzanne Morrison

**Summary**: Answer two questions on Yahoo Answers.

**Benefit** – You can leave a link to your website when you answer a question. You won't get a backlink for this but if your answer is a good, well thought out answer there is a chance that people will read your answer and visit your website. Yahoo Answers often pops up in the search engine results so there is a chance that people will find your answer again and again for months or years to come.

### **Step by Step Instructions:**

- (1) Visit <http://answers.yahoo.com> and login. If you are not a member click the signup link at the top of the page to create a new account.
- (2) Fill in some details in your profile. You can include one or more links to your website or blog. You will not get a backlink for this as it is "nofollow" but people may read your answers, visit your profile and then visit your website.
- (3) Next you are going to try and find some questions to answer. You should try and find a question that is related to the topic of your website or blog. Go to the Yahoo Answers Home Page and then navigate to the "Business & Finance" section. You may find good questions related to home business inside the "small business" or the "advertising and marketing" section.
- (4) When you answer a question try to backup your answer with an example, a reference, or your own personal experience. You can put a link to your website in the box that says "sources".
- (5) Find relevant questions and aim to do the following:
	- a. Answer 2 questions, leaving a link to a page on your own website as a source
	- b. Vote for the best answer on 2 questions that are undecided

### <span id="page-28-0"></span>**Traffic Tip #15 – Take Advantage of Article Directory Online Profiles**

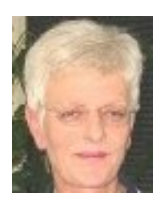

**Author**: Cynthia Minnaar

**Summary**: Choose 4 article directories from the list below and set up your profile to ensure that it contains information about yourself and a link to your website.

**Benefit** – You will not only gain a backlink to your site but those who visit the article directories and read your articles are often interested to learn more about you, and this they can do by visiting your profile. They can easily gain access to your website this way too.

### **Step by Step Instructions:**

Select 4 of the article directories from the list below that you have not yet completed your profile and add some information about yourself and include a link back to your website with your keywords using html code where allowed. In each case view your Profile to check that it looks ok and that the links work.

**OR** complete your profile at 4 other article directories that you regularly submit articles to.

### **Example of adding an HTML link**:

<a href="http://www.cyns-home-biz.com">Online Business Ideas</a>

[Ezine Articles](http://ezinearticles.com) - Login and click on "Profile Manager" / "Edit Author Bio". Complete the form and bear in mind you cannot use html in this bio section.

[GoArticles](http://www.goarticles.com) - Click on Submit Articles and login and it takes you straight to Your Profile section. You can add html in the Author Bio section

[ArticlesBase](http://www.articlesbase.com) - Login and click on "Manage Authors". You will see you have the option to complete both a short and a long Bio. You can include html in both of them.

[Articles Factory](http://www.articlesfactory.com) - Login and click on "Profile". Insert your main keyword phrase as the "Title" for your website. Note that the Brief Bio does not allow the use of html.

[SearchWarp](http://searchwarp.com) - Login and click on "Edit Your Bio". Be sure to read the instructions. You are allowed 2 html links in your Bio. Highlight your keywords and click on the chain icon to add your url.

[Idea Marketers](http://www.ideamarketers.com) – Login and click on "Edit" under "Update your Profile/Resource Box". Complete the form and you can add html to your Author's Bio. Under "Manage Account" click on "View Profile".

### <span id="page-29-0"></span>**Traffic Tip #16 – Setup a Squidoo Account and Create your First Lens**

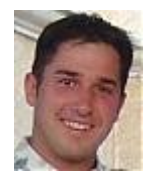

**Author**: Ken Troyer

**Summary**: Setup a Squidoo Account and create your first Lens.

**Benefit** – Another high PR site that will bring you free traffic.

### **Step by Step Instructions:**

- 1. First you must register **[Register here](http://www.squidoo.com/wizard/start)**
- 2. After you've confirmed your email, then follow these directions.
- 3. Go login to your account that you just created.
- 4. Click on "Make a new Lens" on the right hand side.
- 5. Answer the question what is your Lens about.
- 6. Select a unique name. (This is the same as a normal web page name and must be unique to Squidoo.)
- 7. Under the menu select a topic, there are a number of overall categories, select the best for your Lens.
- 8. After your Lens name has been accepted. Enter 3 keywords for your Lens. You can change this later.
- 9. Click continue...and your lens will be created.
- 10. Next it's time to add content
- 11. Explain what your lens is about
- 12. Explain who you are.
- 13. Enter the URL of your main website or blog
- 14. Click continue
- 15. Then click Publish...and view your Lens!
- 16. Go back and add more content as you have time...use this to drive traffic to your main home page or blog.

### <span id="page-30-0"></span>**Traffic Tip #17 – Setup a Google Webmaster Account**

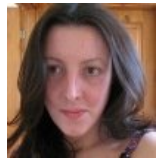

**Author**: Suzanne Morrison

**Summary**: Create a Google Webmaster Account and review the information within it.

**Benefit** – A Google Webmaster account allows you to find the top Google search queries for your website, detect errors found by Googlebot, find issues with your website content (e.g. missing tags), submit a sitemap, find out how many backlinks you have, remove content from the Google index and generate a robots.txt file.

### **Step by Step Instructions:**

### **Account Setup**

- **(1)** Visit the [Google Webmaster Account](http://www.google.com/webmasters/tools) page
- **(2)** If you don't already have a Google account click on the "create an account now" link.
- **(3)** Login to your webmaster account
- **(4)** You will be taken to the "Dashboard". Enter the URL of your website in the box and click the "Add Site" button
- **(5)** As soon as you have added your site you will have access to a limited amount of stats about your site, but to see the full stats you need to verify your website.
- **(6)** Click on the "Verify your Site" link
- **(7)** There are two methods of verification. You can either create an empty text file with a specific name and upload it to your website server OR you can copy and paste a META tag into your index.html file. Choose the method that you are most comfortable with and if you need help please ask in the PPG forum.
- **(8)** Select your preferred method of verification from the drop down list, follow the instructions to add the meta tag or upload the file and then click the "Verify" button.
- **(9)** You should now have access to lots of useful stats about your website. I recommend that you have a look around here and feel free to ask in the PPG forum if you have trouble understanding anything. Start by taking a look at the following:
	- **Settings –** click the "Settings" link and make sure that all the information is set up correctly for your website.
	- **Diagnostics –** click the "Diagnostics" link and click "Web Crawl". This allows you to see if there have been any problems when Google attempted to crawl your website. You can also click "Content Analysis" to see if Google has any recommendations about your description and title tags.
	- **Statistics –** click the "Statistics" link and see a wealth of information about your site such as the top search queries and the anchor text in your backlinks
	- **Links –** click on the "Links" link to see information about your backlinks including the number of links pointing to each page on your website
	- **Sitemap –** the "Sitemap" link allows you to submit a site map for your website. We will cover this in another PPG challenge.

 **Tools –** the "Tools" link provides various tools including an easy to use robots.txt generator. A robots.txt file is only necessary if you don't want Google to index certain pages on your website.

### **Additional Information:**

You can login to your Google Webmaster account periodically e.g. once per month to check that there are no errors and to monitor the number of backlinks you have and your top search queries.

### <span id="page-32-0"></span>**Traffic Tip #18 – A Simple Way to Build Longtail Keywords**

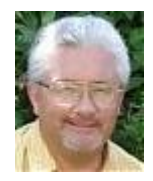

**Author**: Jeff Schuman

**Summary**: Build a list of longtail keywords using this simple method.

**Benefit**: Increased traffic to your website.

### **Step by Step Instructions:**

We covered this in tip #4, but I know very few people do this because we continue to get article orders where people have no idea what keywords to have our writing company write about.

I am re-writing it so maybe this will be easier to understand. I happen to feel this is the most important thing an internet marketer can do. Building a good keyword list of longtail phrases can be used in so many different ways.

Here is exactly step-by-step how you can build a keyword list of several hundred words to use for your article marketing and blog article marketing efforts.

1. Go to Google's free keyword tool page here: <https://adwords.google.com/select/KeywordToolExternal>

2. Enter your primary keyword in the box in the middle of the page where it says: Enter one keyword or phrase per line: In my case I am entering "make money online" without the quotation marks.

3. Enter the letters you see and click get keyword ideas.

This brings up 101 words I can target. It also gives me 99 additional words I could use as a secondary keyword or even a primary keyword if I choose. I will save those in a word doc and delete theme as I use them.

4. To dig deeper and create an even larger list I see "ways to make money online" is one of the words. I enter it and I get 46 more even longer phrases in some instances. Plus I get another 154 additional words I could target.

I now have over 300 long tail keyword phrases to target and I do a different blog post on each one, a different article on each one and so on.

You can do the same thing for words you want to build a larger list with. Just keep entering new words and building a large list. Then delete them as you use them.

Over time I have ended up on page one of Google for over 3000 phrases. Some of them Google ranks me for based on words in the articles as well as hyperlinking them in my resource box, on a blog comment blox, in a forum post, etc. This is even other ways to use your words.

I have been doing this for over 7 years and work at it all of the time. It is hard work and most people quit. If you can hang in long enough to get it going and make some money it even becomes fun!

## <span id="page-34-0"></span>**Traffic Tip #19 – Setup a LinkedIn Account and get Connected**

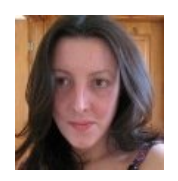

**Author**: Suzanne Morrison

**Summary**: LinkedIn is a professional networking website. In this task you will open an account with LinkedIn, set up your online profile, including a link to your website(s) and connect with 5 other people.

**Benefit** – You will get a backlink from your LinkedIn profile and you have the opportunity to network with other people who may visit your website.

### **Step by Step Instructions:**

- 1) Visit <http://www.LinkedIn.com>
- 2) Fill in your name, email address and click the "continue" button then follow the instructions to setup an account with LinkedIn.
- 3) Once you have your account setup, login in and click on the "Profile" link. You may want to use LinkedIn solely for Internet Marketing or you may decide to use it for a combination of internet marketing and networking/keeping in touch with colleagues in the industry that you work in. It is up to you. I personally joined LinkedIn a few years ago when I worked in software development and I find it useful for keeping in touch with my former friends and colleagues as well as for internet marketing.
- 4) Fill in a brief summary of what you currently do.
- 5) If you want to use LinkedIn for career opportunities you may also want to fill in some information about your previous work experience and your education.
- 6) Now for the important part... there are three spaces to enter your websites. You can use these spaces to enter both your website URL and your blog URL. You should also replace the "My Website" text with your keywords.
- 7) There are lots of other fields to fill in within your profile just fill in what you feel is important and you may also want to add a photograph of yourself.
- 8) Feel free to look at my own LinkedIn profile as an example <http://www.linkedin.com/in/suzannem>
- 9) Once you have setup your profile, save it and take a look at it to make sure it looks ok.
- 10) Now try and find some people to connect with. If you would like to start by connecting with me just click on my profile link above and click "Add Suzanne to your Network". You can also use the search facility and browse to try and find other people to connect with. If you are connecting with someone make sure that it is either because a) you know them, b) you share something in common with them (e.g. similar career, interest in internet marketing). If you don't know the person you should at a minimum tell them why you want to connect with them rather than using the standard message. Personally if a random person who I had never met connected with me and used the standard message, I would just ignore them.

### <span id="page-35-0"></span>**Traffic Tip #20 – Get Traffic from Link Referral**

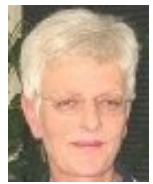

**Author**: Cynthia Minnaar

**Summary**: Join LinkReferral, add a text or image link to your site, view 30 sites, review 5 sites, bookmark 1 site and make 1 forum post.

**Benefit**: LinkReferral is free and provides backlinks as well as a four pronged approach to driving free targeted traffic to your site from:

- Members directory traffic
- Referral based traffic
- Search engine traffic
- LinkReferral forums traffic

### **Step by Step Instructions:**

- (1) Register for a Basic Membership (Free) account at [LinkReferral](http://www.linkreferral.com/adwel.pl?oldrefid=55220) and add either your website or blog url. Bear in mind you will have to add a LinkReferral text link, button or banner to your site.
- (2) Login and click on the "How does it work?" text link and spend a few minutes to get acquainted with the program.
- (3) Click on the "What is LinkReferral" text link in the top right hand corner to learn how you can benefit from the 4 pronged approach to developing free traffic.
- (4) Under "Membership Admin" go to the "Change Info" link and double check that you are happy with the information and site that you entered when you registered.
- (5) Under HTML Code choose a text link or banner and add it to your blog or website.
- (6) Now start driving traffic by clicking on the "Visit/Review" text link under "Increase Traffic" and review other member's sites for ranking credit. Choose a category (I recommend you choose the same category that you have listed your site/blog in). Then choose a subcategory and the urls of the sites will be presented to you.
- (7) View 30 sites (this takes about half an hour) and comment on 5 sites, bookmark one of the sites you have viewed and make 1 forum post.
- (8) To view a site just click on the url of the site. When you come across a site that you would like to review just click on the "Review This Site" and select your answers from the 5 drop down boxes. Even just by reviewing 5 sites a day and viewing 10 you will

see results.

- (9) To make a forum post, click on the "Forums" link on the top horizontal bar and select a forum and make one post – either start a new thread or respond to an existing post.
- (10) The "Ranking Credit for Today" box on the top right hand side of the screen will keep count of the sites you have viewed and reviewed, your forum post and bookmarked site.

### **Optional (for later on)**

### Add Reviews of your site done by other members to your Site/Blog

After you have received a few good reviews of your site/blog (you will receive an email advising you when your site has been reviewed) you can place these reviews on your site. To get the code go to "View The Reviews You Have Received" under "Membership Admin". Select the reviews you would like to put on your site by clicking in the square button and click on the "Choose" button. You now have the option to change the color to match your site – click on "change" and select the html code and add it to your site.

Join the LinkReferral Ad Network but instead of earning and spending money, you simply earn and spend ad credits.

### <span id="page-37-0"></span>**Traffic Tip #21 – Setup an Onlywire Account**

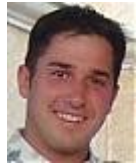

**Author**: Ken Troyer

**Summary**: Setup an account with OnlyWire.

**Benefit**: An easy way to get MANY backlinks, and good search engine rankings with one click...and it's all free to use.

### **Step by Step Instructions:**

1) Go to [OnlyWire](http://www.affiliatepowergroup.com/recommends/onlywire.php) - and follow the instructions of the video and get your own account up and running.

2) Then go watch this video to learn how to use the power of OnlyWire. <http://www.youtube.com/watch?v=DlRm3Re4S9k>

3) Install the OnlyWire submitter on your computer [http://blog.onlywire.com/support-guides-2/how-to-download-and-install-the-onlywire-submitter](http://blog.onlywire.com/support-guides-2/how-to-download-and-install-the-onlywire-submitter-application/)[application/](http://blog.onlywire.com/support-guides-2/how-to-download-and-install-the-onlywire-submitter-application/)

4) Add the bookmarklet to your browser so that you can bookmark content on your own website and other peoples'.

[http://blog.onlywire.com/support-guides-2/how-to-bookmark-content-with-the-onlywire-browser](http://blog.onlywire.com/support-guides-2/how-to-bookmark-content-with-the-onlywire-browser-bookmarklet/)[bookmarklet/](http://blog.onlywire.com/support-guides-2/how-to-bookmark-content-with-the-onlywire-browser-bookmarklet/)

### <span id="page-38-0"></span>**Traffic Tip #22 – Review your SEO Position and Come up with a Plan!**

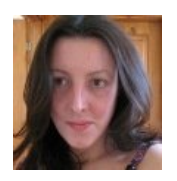

**Author**: Suzanne Morrison

**Summary**: You are going to make an evaluation of where you are with your search engine optimization (SEO). After this you will come up with a plan of action to improve your position.

**Benefit**: You will gain an understanding of your current SEO position and improve upon it.

### **Step by Step Instructions:**

- **(1)** If you have never done any Search Engine Optimization on your website OR you have never had an SEO service, don't go any further than the first step of this tip. Instead sign up for my free [SEO Course by Email](http://www.3stepstosearchenginesuccess.com/free-seo-course.php) to learn the basics of SEO.
- **(2)** First write down the main keyword phrases that your home page has been optimized for. For most people this will just be one phrase, but some of you may have 2-3 phrases.
- **(3)** Go to the [SEO Centro Rank checker](http://www.seocentro.com/tools/search-engines/keyword-position.html) and enter your main keyword, domain name, the access code and click on the submit button. Repeat this for each of your main keywords.
- **(4)** If you are ranked in one of the top 40 positions this will show in the results. Ideally you want to be in the top 10 so you are on page one of the search engine results. If you are number 1, congratulations, if you are not, then keep reading...
- **(5)** Take a note of the domain names of the sites that are in positions 1, 2 & 11 in Google for your keywords. This will be listed in the report that was generated for you.
- **(6)** Next visit<http://www.opensiteexplorer.org> and enter the three domain names of the competitors that you took a note of in step (5). Use the + button to add additional domains.
- **(7)** Take a note of how many backlinks each of these three sites has (total links). This is not an exact science, but this number will give you an INDICATION of the kind of numbers you need to get for your own website if you want to rank in the top 2 positions of the first page of results, or the top of the second page of results.
- **(8)** Repeat step (6) but this time enter your own URL in the box. This will tell you how many backlinks you have to your own website. Consider the difference between this number and the numbers that you noted in step (7).
- **(9)** Now you have a rough idea of how many more backlinks you need to gain a top ranking. Next you need to commit to spending as much time as possible building new backlinks. Set

yourself a weekly target e.g. 30 backlinks per week. This will help you to gain a top search engine ranking for your phrase.

I recommend checking your ranking and your total number of backlinks **once per month**. Take a note of the numbers so that you can track your progress.

If you feel that the competition is too tough, you may want to consider choosing a less competitive phrase. Alternatively, if you are already at the top of Google for your keywords and you are not getting enough traffic you may want to consider re-optimizing or adding a new phrase to your page. If you need help with any of this we can provide you with an SEO critique and help to improve inside the [Affiliate Power Group.](http://www.affiliatepowergroup.com/public/10.cfm?affID=earnonline)

### **Additional Information:**

It is not only your home page that brings you traffic. Sub pages of your website and blog posts will as well. To increase your chances of getting good traffic you should:

- Use the [Google Keyword tool](http://www.pipspowergroup.com/member/forum/forumdisplay.php?f=30) to find low competition phrases. Usually they will just have a few hundred searches per month.
- Make a new blog post and put the phrase in the blog post title and 2-3 times in the blog post itself.
- Get at least one backlink to that blog post e.g. by social bookmarking, posting it in a forum or including the link in an article resource box (in addition to your home page link).

### <span id="page-40-0"></span>**Traffic Tip #23 – Join AddThis**

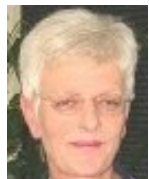

**Author**: Cynthia Minnaar

**Summary**: Join AddThis and add a bookmark button to your website

**Benefit**: Makes it easy for your website visitors to add your site to their Favorites as well as bookmark and share your content to their favorite social destinations. A great benefit is the powerful analytics enabling you to learn how and where your visitors are sharing your content.

### **Step by Step Instructions:**

- (1) Go to [AddThis](http://www.addthis.com) and click on the "Join Now" button.
- (2) Fill out the form and register. Login and click on "Get Your Button". Select your button and click on "Get Your Button Code". Copy the code and paste it in a prominent place on your website.
- (3) If you are feeling more adventurous there are instructions on how to customize your button.

### <span id="page-41-0"></span>**Traffic Tip #24 – Spy on your Competitors**

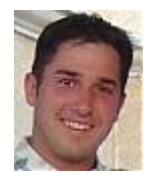

**Author**: Ken Troyer

**Summary**: Go find your nearest competitor, then research their traffic sources and use one of their tactics for your own site.

**Benefit**: You'll learn more about your competitors, and you'll probably find a new source of traffic that is already working for someone else.

### **Step by Step Instructions:**

1) Go to Google and search for your primary keywords.

2) Click on the site that is at the top for "natural" search. (not paid advertisers)

3) Now you've found your top competitor. Copy their URL and go over to <http://www.opensiteexplorer.org> and enter your competitor's domain name.

4) This will show you all the backlinks of your competitor...and backlinks are sources of traffic. Your job is to click on these backlinks (explore them) and find out more about them.

5) Then, once you have found a few good ones, pick at least ONE and figure out how YOU can duplicate this backlink for YOUR SITE.

That's it...you're done!

### <span id="page-42-0"></span>**Traffic Tip #25 – Use Traffic Exchanges to Get Leads**

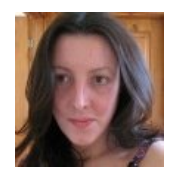

**Author**: Suzanne Morrison

**Summary**: Traffic Exchanges are free to use and can be a great way to grow your list. You can earn credits by viewing other peoples' web pages and spend credits on banner advertising or displaying your web pages to others. Unfortunately most

people use traffic exchanges incorrectly. Read this tip to find out how to use traffic exchanges to grow your list.

**Benefit**: You will grow your list for free.

#### **Step by Step Instructions:**

- (1) [Join Traffic Exchange Hoopla](http://www.homebiz-direct.com/trafficHoopla.html) for free. This will show you the current top traffic exchanges and help you to build a downline. Building a downline in the traffic exchanges means that eventually you will not have to surf for credits as you will earn credits when your downline surfs.
- (2) Login to Traffic Hoopla and click the "1st Join" button. Join the top 5 Traffic Exchanges in the list. As you join them, enter your referral IDs in Traffic Hoopla and save them.
- (3) You will need to login to each of the 5 traffic exchanges individually and enter a URL to promote and you will normally have to surf 10-20 pages to activate your account. For the URL, you want to choose a combination of a) Your Lead Capture Page and b) A Traffic Hoopla Splash page (to build your downline). To save time, login to each traffic exchange in a separate browser tab and do your activation surfing of all the exchanges at the same time.
- (4) Congratulations you have now set up an account with the 5 top traffic exchanges.

It will take you a while to build up a good downline so that you no longer have to surf with credits. In the meantime you should login to the 5 traffic exchanges and do half an hour of simultaneous surfing as often as possible to build up credits.

### <span id="page-43-0"></span>**Traffic Tip #26– Master One Form of Marketing**

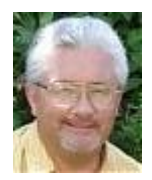

**Author**: Jeff Schuman

**Summary**: Are you getting at least 300 visitors a day to your site? If not, why not? My guess is you are not focusing on one form of marketing and becoming an expert at.

**Benefit**: You will actually get meaningful traffic and your business will grow. Once you have mastered one you can add another.

### **Step by Step Instructions:**

I am going to assume now that you have now tried several forms of advertising and promotion. Which one did you like best?

I know for me I really enjoyed search engine optimization and concentrated on building web pages around keyword phrases using SEO techniques. I became an expert at that because I was interested in doing it. It stills brings me thousands of visitors every month and some of these pages are over 6 years old.

What do you like to do most that you feel motivated enough to sit down and work at all of the time. Possible choices...

- article marketing
- blogging
- ezine advertising
- traffic exchanges
- link trades
- forum marketing
- blog posting
- outsourcing any of the above (yes outsourcing could be a good thing to master)

- etc. etc...

If you like doing something else not on this list that is o.k. as well. I just challenge everyone to become an expert on one form of internet marketing and do it until you are getting at least 300 visitors a day.

### <span id="page-44-0"></span>**Traffic Tip #27 – Get a Backlink from a High PR Website**

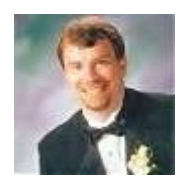

**Author**: Jeff Casmer

**Summary**: Get A Backlink From A High PR Website

**Benefit**: Backlinks help to improve your search engine ranking.

### **Step by Step Instructions:**

1) Go to: <http://www.photocase.com/en/> (PR7)

2) On the upper right hand corner there is a button to register

3) After registering, you will want to go to the tab that says "My Photocase", you see a drop down menu pull up; select the link that says "Show My User Profile"

4) Place your HTML code in the comments section to create your anchor text link.

5) After you submit your comment, you will be able to see your keywords. This is also the public view of your links. You can put more than one link in this section so if you have multiple websites you can take advantage of this feature.

### <span id="page-45-0"></span>**Traffic Tip #28 – Use StatCounter to Analyze Your Website Stats**

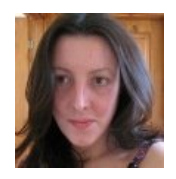

**Author**: Suzanne Morrison

**Summary**: If you don't already have statcounter on your website you will install it. If you do have Statcounter you will use it to learn something about your traffic and set goals for improvement.

**Benefit**: You will be aware of the number of visitors to your website, the keywords they search on, the pages they visit, how long they stay for and much more!

### **Step by Step Instructions:**

### **If you don't have StatCounter follow these instructions to install it:**

- (1) Go to [http://www.StatCounter.com](http://www.statcounter.com/) and sign up for an account.
- (2) Click **Add New Project** and enter the information about your website.
- (3) Click **Install Code** and choose the invisible counter (more professional), click next. Ask for the default installation guide, click next.
- (4) You will see some code. Copy and paste this into a text editor (e.g. notepad) and save this.
- (5) Download your index.html file from your website. You can do this by logging into http://www.yoursite.com/menu where yoursite.com is your domain name, and using the file manager OR using an FTP program.
- (6) Open your index file in notepad. You will see some HTML code.
- (7) Scroll right down to the bottom of the page until you see </body> </html>
- (8) Paste the statcounter code BEFORE the </body>
- (9) Save your index file and upload it to your website

Once you have installed statcounter wait a few days until you have built up some records of your visitors. If you already have statcounter you can follow these steps now:

- (1) Login to [Statcounter](http://www.statcounter.com) and click on the project for your site. Look at the stats summary for the previous week (or month). Write down how many unique visitors you have per day (blue bar) on average. Also write down how many page loads (green bar) you have per day on average. Set yourself a goal to increase his number within the next month. If your traffic is less than 100 visitors per day, aim to double it.
- (2) Click on **Came From** and take a look at the sort of websites that are referring traffic to your site. Are they search engines? Traffic Exchanges? Article Directories? Blogs? Doing this will help you see whether your marketing has been effective and give you an idea of where you are getting the most traffic from.
- (3) Click on **Keyword Analysis**. What are the most common keywords that people use to find your site. Are there any surprises there? Is there anything you could do to improve this?
- (4) Click on **Exit Links**. What pages are people most commonly leaving your site on? Are they leaving through affiliate links to other sites? If not, then try to identify why they might be leaving. Could you do something to improve the page?
- (5) Click on **Visitor Paths**. This lets you see the exact pages that the visitor came to on your website. It can be very interesting to see how your visitor navigates your website.

Checking your stats on a regular basis will provide you with a wealth of knowledge about how visitors see your website. You should aim to check your stats at least once per week and set yourself targets for improvement.

### <span id="page-47-0"></span>**Traffic Tip #29 – Watch a Motivational Video**

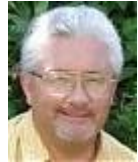

**Author**: Jeff Schuman

**Summary**: Watch a motivational video.

**Benefit**: It is easy to get negative sitting in front of a computer when things are not going the way you want. We have all been through it and will go through it again.

This video may give you some new insight into whether you have a good attitude or not.

I have heard Zig Ziglar speak many times in person and he is as good today as he was when I first heard him 30 years ago.

Enjoy!

### **Step by Step Instructions:**

Watch the following 9:27 minute motivational video.

<http://www.youtube.com/watch?v=cRMogDrHnMQ>

### <span id="page-48-0"></span>**Traffic Tip #30 – Be Persistent**

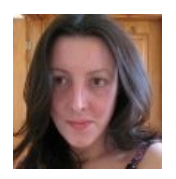

**Author**: Suzanne Morrison

**Summary**: One of the key attributes of successful webmasters and internet marketers is that they are persistent. Building traffic to your website takes time and is not something that you do for a few weeks and then give up.

**Benefit**: Having the right mindset can make a huge difference to your success.

### **Step by Step Instructions:**

- (1) Understand that building up consistent traffic to your website takes time. It does not happen within a few weeks and it certainly does not happen overnight.
- (2) Apply the traffic tips within this EBook on a regular basis. Try to spend at least 1 hour every day building traffic to your website.
- (3) Set yourself goals and monitor your traffic on a regular basis to ensure that it is growing.
- (4) Remember that getting a top ranking in a search engine can take a few months or more, especially if you have a new website and are targeting a competitive keyword phrase.
- (5) If your traffic is not growing you need to look at what you have been doing and try to understand where you have been going wrong – don't continue to do the same things if they are not working.
- (6) If you are stuck, you may want to consider getting some mentoring. You can try the [Affiliate](http://www.affiliatepowergroup.com/public/10.cfm?affID=earnonline)  [Power Group](http://www.affiliatepowergroup.com/public/10.cfm?affID=earnonline) for 10 days for just \$1. We can look at your website and tell you where you have been going wrong and how you can improve your traffic.

### <span id="page-49-0"></span>**About the Traffic Tip Authors**

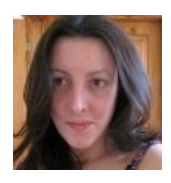

### **Suzanne Morrison**

Suzanne lives in Scotland and is the owner of the [Home Business Ideas](http://www.homebiz-direct.com/) and Higher [Search Engine Rank](http://www.3stepstosearchenginesuccess.com/) websites. She is a full time work from home affiliate marketer, author of an SEO Book and an online coach at the Affiliate Power Group.

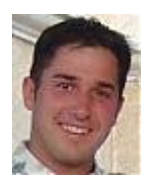

#### **Ken Troyer**

Ken lives in the USA and is the owner of [KenTroyer.com](http://www.KenTroyer.com) and the founder and owner of the Affiliate Power Group.

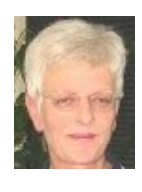

#### **Cynthia Minnaar**

Cynthia lives in South Africa and is the owner of the **[Online Business Ideas](http://www.cyns-home-biz.com)** website. She is a full time work from home affiliate marketer and online coach at the Affiliate Power Group.

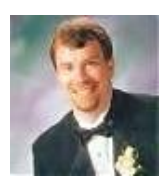

### **Jeff Casmer**

Jeff lives in the USA and is the owner of the [Home Business Team](http://www.home-business-team.com) website. He is a full time work from home affiliate marketer.

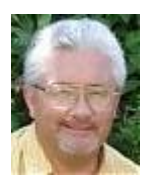

### **Jeff Schuman**

Jeff lives in the USA and is the owner of the [Make Money Online](http://www.team-schuman.com) website. He works from home full time as an affiliate marketer and owner of an article writing business.

### <span id="page-50-0"></span>**How to Get Even More Traffic**

We hope you enjoyed our 30 traffic tips and we would like to wish you success with getting a flood of traffic to your website!

If you need some extra help you may want to consider joining the [Affiliate Power Group.](http://www.affiliatepowergroup.com/public/10.cfm?affID=earnonline) We will provide you with a 12 week traffic plan, a monthly traffic to do list AND give you personal help and coaching inside our private members forum.

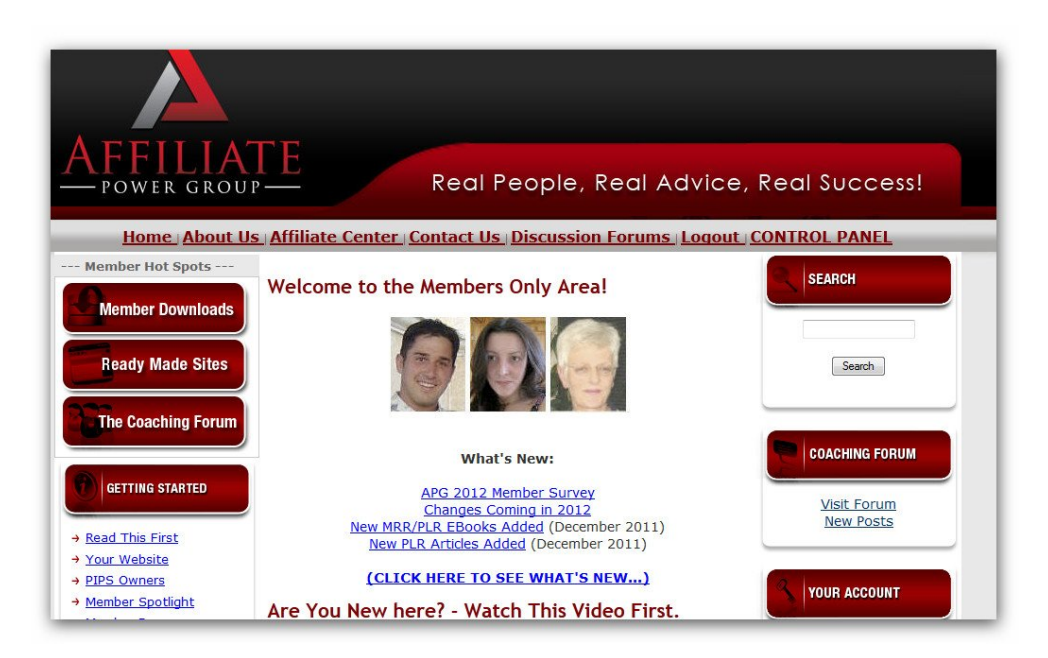

<span id="page-50-1"></span>You can join us for [just \\$1 for your first 10 days](http://www.affiliatepowergroup.com/public/10.cfm?affID=earnonline) and once inside you can meet the authors of this EBook and get their personal help.

### **Make Money from This EBook**

Would you like to earn up to \$148.50 per sale just by giving this EBook away for free?

Just join the Affiliate Power Group affiliate program for free here:

<https://www.affiliatepowergroup.com/public/affiliate/signup.cfm>

Then login to the Affiliate Center and download your branding pack. Follow the instructions to brand the Ebook with your APG affiliate ID.